### **Guida all'iscrizione all'evento erogato tramite la piattaforma Go To Webinar**

**1.** 

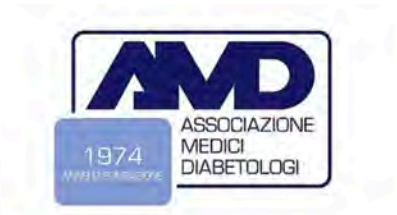

## ASSEMBLEA GENERALE SOCI AMD

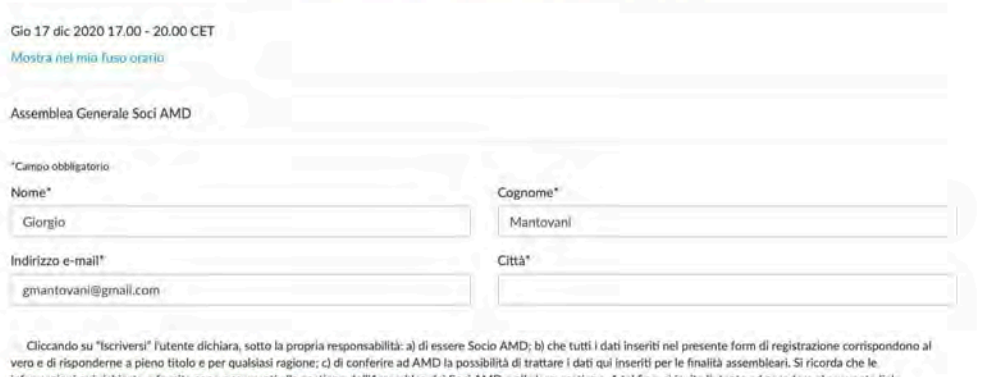

Informazioni qui richieste e fornite sono occorrenti alla gestione dell'Assemblea del Soci AMD e alla loro gestione. A tal fine, si invita l'utente ad accedere al seguente link:<br>https://aemmedi.it/wp-content/uploads/2020/1

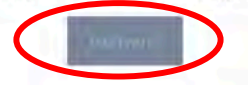

**2.** 

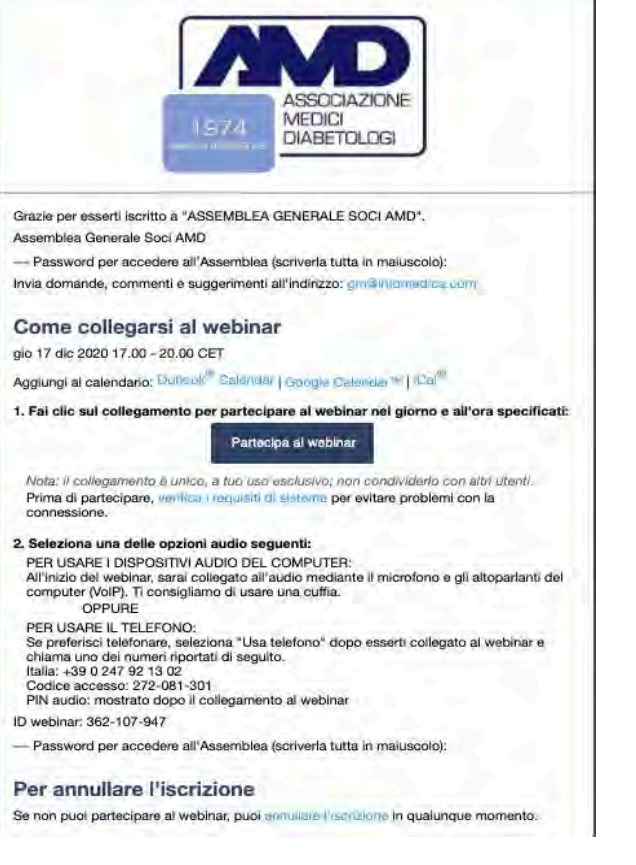

- Si riceverà un'email all'indirizzo indicato in fase di iscrizione con i dettagli per collegarsi all'evento (comprpesi i riferimenti per un eventuale collegamento via telefono).
- La stessa email si riceverà, quale promemoria, 2 giorni, 1 giorno e 2 ore prima della data dell'evento.
- L'evento potrà essere anche aggiunto al proprio calendario (iCal, Outlook ecc.).
- Cliccare il link di iscrizione, in questo modo si apre la pagina di iscrizione all'evento.
- Compilare tutti i campi (il simbolo \* indica che si tratta di un campo obbligatorio).
- Dopo aver compilato tutti i campi cliccare **ISCRIVERSI.**
- **ATTENZIONE:** a registrazione completata, all'indirizzo email inserito arriverà la password per accedere all'Assemblea; da inserire quando si accederà all'evento.

### ASSEMBLEA GENERALE SOCI AMD

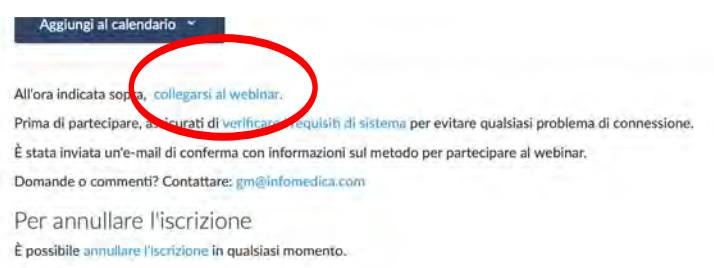

• Qualche minuto prima dell'inizio del webinar cliccare il tasto **PARTECIPA AL WEBINAR**.

Se è la prima volta che si utilizza Go to webinar seguire la procedura a) Se

non è la prima volta che si utilizza Go to webinar seguire la procedura b)

**4a.**

# Tentativo di avvio di GoToWebinar

Fai clic su Apri link se richiesto dal browser.

Se GoToWebinar non viene avviato automaticamente, scarica GoToWebinar.

Domande?

· Contatta il Supporto clienti globale o scrivici su Twitter @gotowebinar.

- Se è la prima volta che si utilizza Go to Webinar, verrà visualizzato un messaggio di questo tipo.
- Cliccare **SCARICA GO TOWEBINAR**.

• Se si utilizza un Pc Windows, si visualizza questa schermata. • Cliccare su **SALVA FILE**. • Analoga procedura (con grafica leggermente differente, se si utilizza un

Mac.

↓

5a.

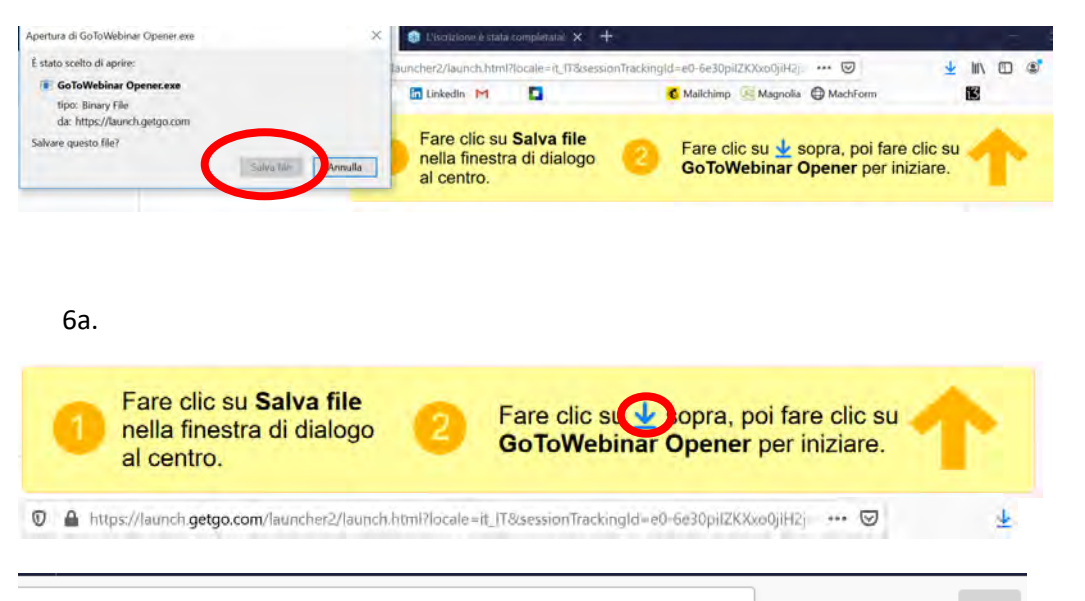

▽

- Cliccare su **oppure** andare nella cartella download del proprio Pc.
- Fare doppio click per aprile il file.

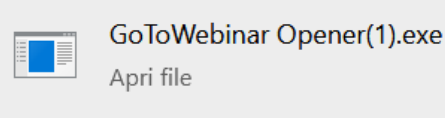

ksessionTrackingId=e0-6e30piIZKXxo0jiH2jd( •••

**4b.** 

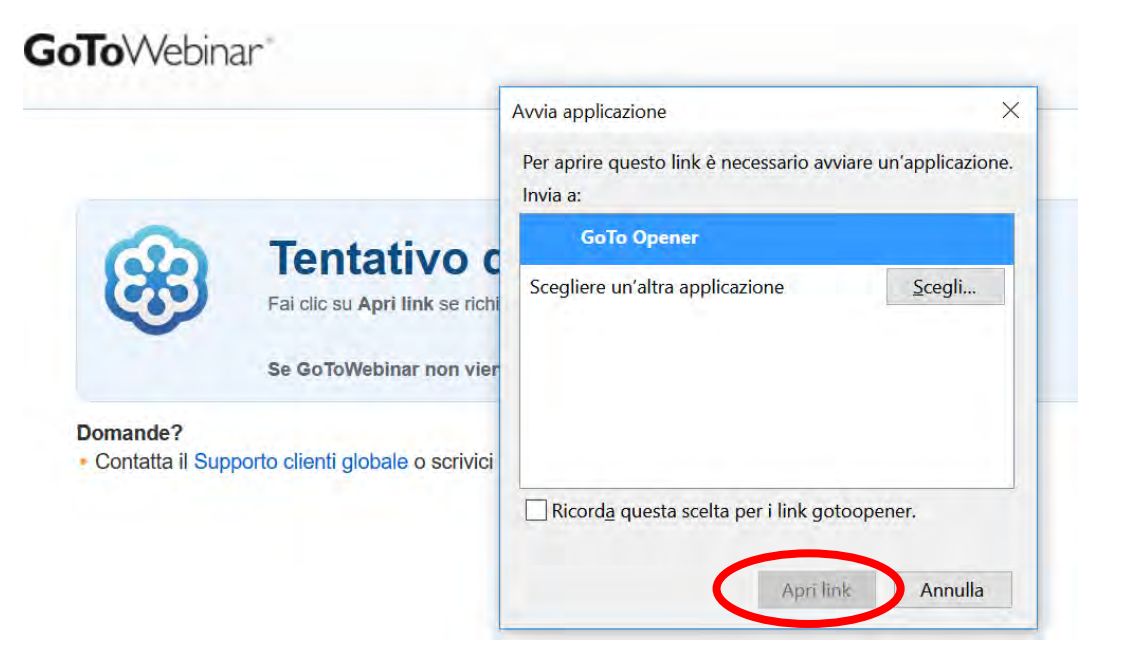

- Se non è la prima volta che si utilizza Go to Webinar, verrà visualizzato un messaggio di questo tipo.
- Cliccare **APRI LINK**.

### **7.** Il sistema dovrebbe partire correttamente

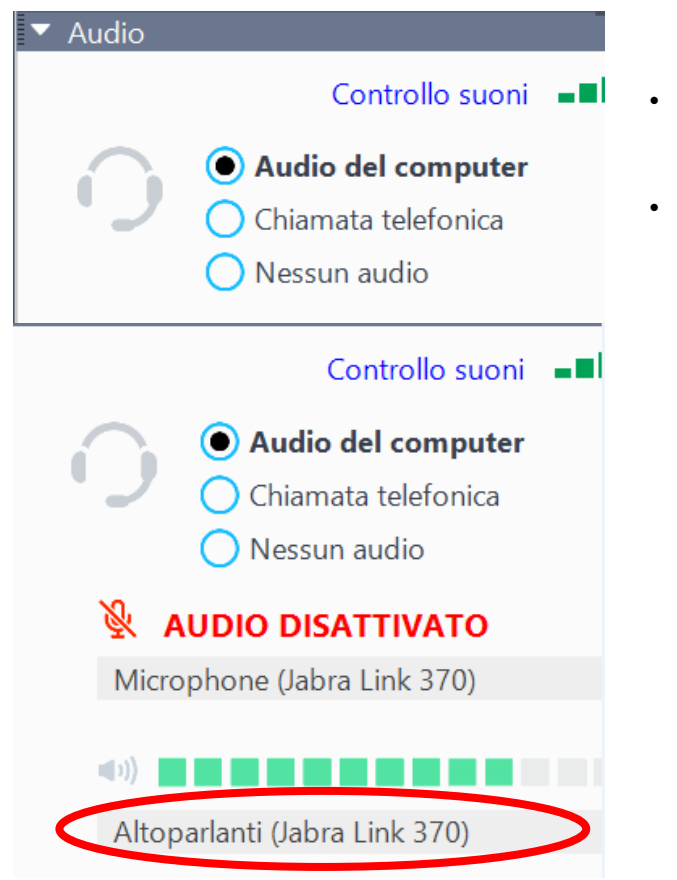

- Selezionare la modalità di ascolto o Audio del computer
	- o Chiamata telefonica
	- Selezionare la fonte dell'audio

### **Possibilità di fare domande**

Durante l'eventosarà data la possibilità ai partecipanti di porre domande in voce, nei tempi chiariti all'inizio dell'evento stesso.

Per poter porre domande è necessario *Alzare la mano*: gli organizzatori apriranno l'audio al partecipante, che potrà porre la domanda

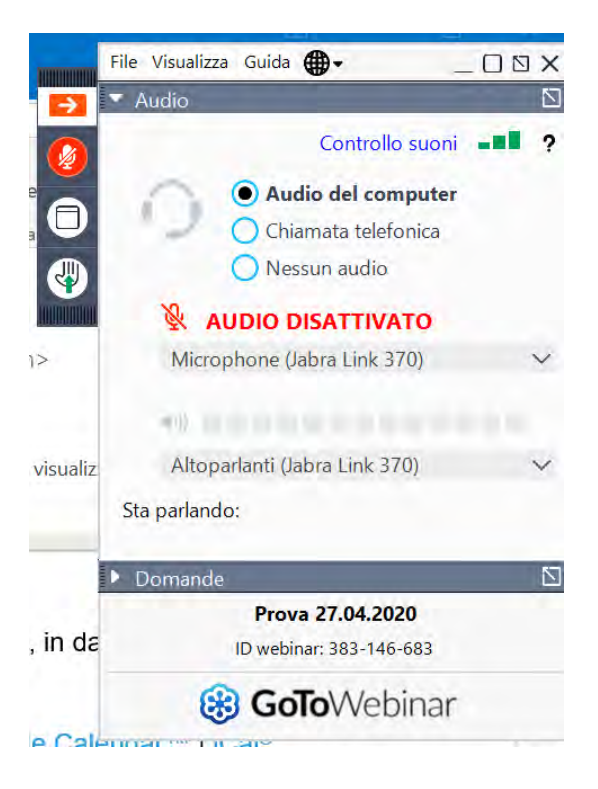

Di default la mano del partecipante è abbassata.

2.

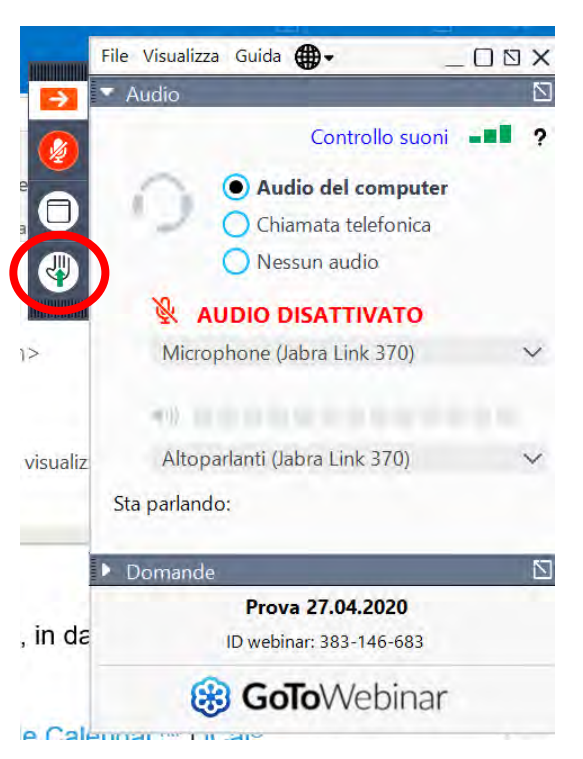

Per procedere ad alzare la mano, cliccare sul simbolo

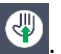

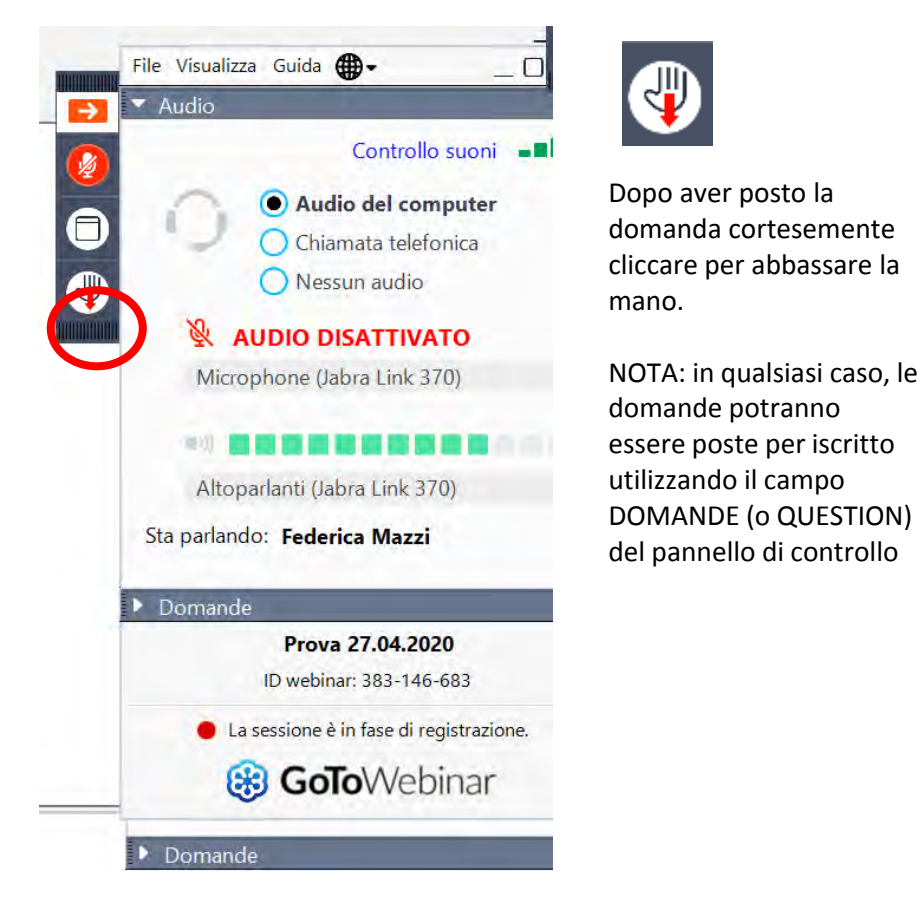

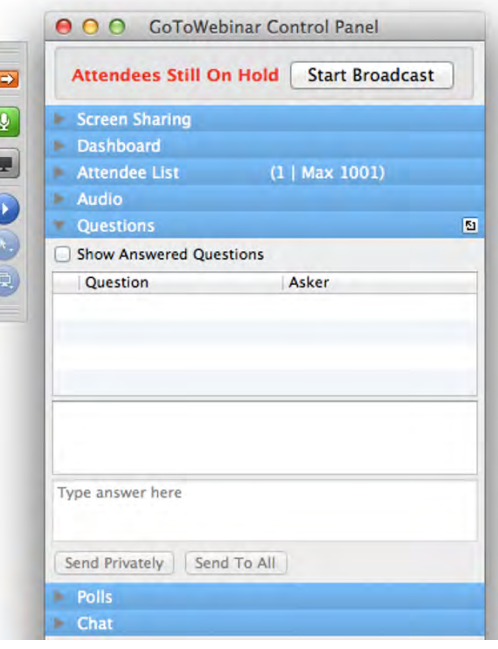

### **Importante**

Verificare la corretta selezione del microfono. Qualora non sia stato selezionato un microfono funzionante, non sarà possibile per gli organizzatori intervenire e non si potrà porre la domanda.

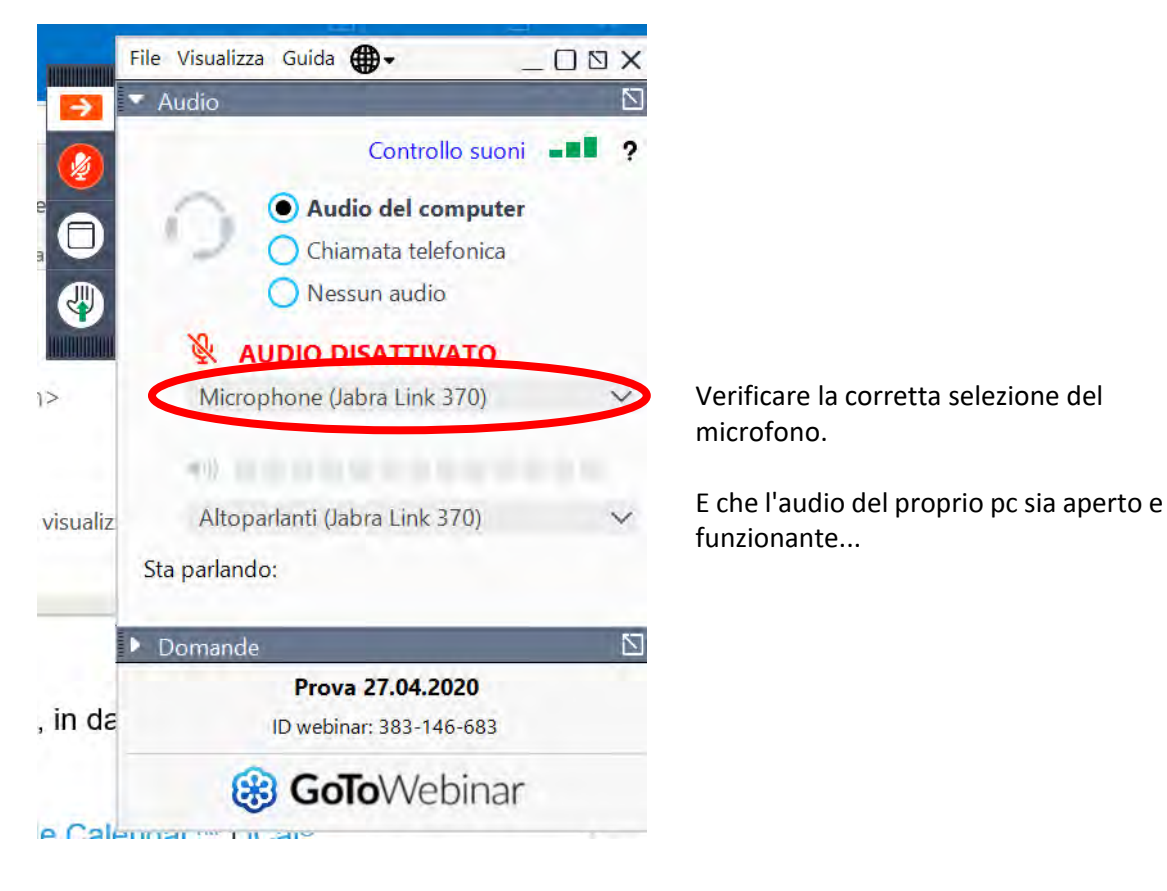